# DIGITAL METRO NORTH

## Microsoft Bookings Managing Services

For Administrators

Administrators of a Booking calendar are responsible for creating and managing the services that are offered by the department or work unit. After the initial set up of a service, the service will only require ongoing management.

### **Creating services**

1. From the Bookings home page select **Services** on the lefthand side of the screen.

| ŵ  | Home                 |
|----|----------------------|
|    | Calendar             |
| Ģ  | Booking Page         |
| ዖ  | Customers            |
| RR | Staff                |
| ß  | Services             |
| ů  | Business Information |

2. Select **Add a service** from the top left hand side of the screen.

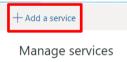

 Enter the name of your service in Service Name. This is a <u>mandatory</u> field, the service name appears on the Booking page and booking emails.

| Service name   |
|----------------|
| Peer Responder |
|                |

4. A **Description** is recommended, this information is what appears in information icon on the self-service page. This is important for people be able to see what the clinic or service provides.

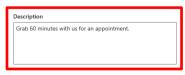

- Quick Reference Guide
- 4. Select **Add online meeting**, if **enabled** a link to a Microsoft Teams meeting, will be added to the calendar event.

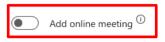

5. The **Join your appointment** link to the meeting will be added to all confirmation and reminder emails for example:

|                   | Upcoming booking for                                                                                                    |
|-------------------|----------------------------------------------------------------------------------------------------|
|                   | test                                                                                                    |
| Peer Res<br>resch | ick reminder that your conversation with a<br>ponder is coming up soon. If you need to<br>dule let your Peer responder know and<br>chedule through Microsoft Bookings. |
|                   | Peer Responder - Virtual with<br>Jonaa Eva                                                                                                    |
|                   |                                                                                                    |
|                   | Thursday, 1 October 2020                                                                                                    |
|                   | 8:00 AM - 8:30 AM                                                                                                    |
|                   | (UTC+10:00) Brisbane                                                                                                    |
|                   | Join your appointment                                                                                                    |
|                   |                                                                                                    |
|                   | via Microsoft Teams                                                                                                    |

6. If appropriate, enter a **Buffer time** so you will be unavailable to be booked back to back and have enough time to set up between appointments.

| Buffer time your customers can't book |                    |  |  |  |  |
|---------------------------------------|--------------------|--|--|--|--|
| On On                                 |                    |  |  |  |  |
| Before                                |                    |  |  |  |  |
| Hours 0 🗸                             | Minutes 10 $ \sim$ |  |  |  |  |
| After                                 |                    |  |  |  |  |
| Hours 0 🗸                             | Minutes 10 🗸       |  |  |  |  |

7. By turning **customer management** on, this will allow the person who has booked the appointment the option to change the date and time.

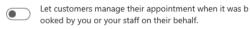

Note: This should not be used when the customer is a patient.

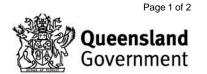

#### Custom fields

1. To edit a custom field, in the services tab click on **Modify.** 

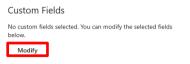

From this view you can select what information you would like displayed on your booking page.

2. Tick the **Required** box to make fields mandatory on the Booking page.

**Customer** information

| Select what customer details you want displayed on the booking page. Na | me is always required. |
|-------------------------------------------------------------------------|------------------------|
| Customer email                                                          | Required               |
| Phone number                                                            | Required               |
| Customer address                                                        | Required               |
| Customer notes                                                          | Required               |
|                                                                         |                        |

 To add another field click on + Add a question then select Add text question or Add dropdown question from the dropdown box.

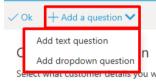

4. Enter the question for the booking in the custom field box and press **Save**.

| 🔛 Save    | X Discard                       |
|-----------|---------------------------------|
| Add a     | a field                         |
| Enter inf | ormation about the custom field |
| Enter y   | our question here               |
|           |                                 |

## **Reminders and notifications**

1. To edit the reminder email, in the **Services** tab scoll down to **Reminders and Confirmations**.

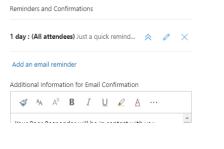

2. To edit reminders select the pencil icon.

Reminders and Confirmations

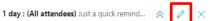

- 3. Enter in the customised reminder in the reminder message box and **Save.** 
  - a. Email reminder: Determine when the reminder is sent.
  - b. Send reminder to: Select who recieves a reminder.
  - c. Reminder messafe to send: Enter the message that it to be sent.

| a. | Email reminder    | b.       | Send rem   | inder to |        |
|----|-------------------|----------|------------|----------|--------|
|    | 1 week            | $\sim$   | Custom     | er       | $\sim$ |
| c. | Reminder message  | to send  |            |          |        |
|    | Enter reminder me | essage l | nere (opti | onal)    |        |
|    |                   |          |            |          |        |
|    |                   |          |            |          |        |
|    |                   | 9        | ave        | Discar   | d      |

4. To add a reminder select **add an email reminder** and to delete click the **cross**.

| Reminders and Confirmations                 |   |   |          |
|---------------------------------------------|---|---|----------|
| 1 day : (All attendees) Just a quick remind | * | 0 | $\times$ |
| Add an email reminder                       |   |   |          |

5. To add a message to the email confirmation, enter your text into the text field.

| S. | Ą     | A°     | В       | Ι       | U     | $\square$ | Α     |             |
|----|-------|--------|---------|---------|-------|-----------|-------|-------------|
|    | ny ad | dition | al info | ormati  | on an | d links   | to se | nd to peor  |
|    |       |        |         |         |       |           |       |             |
|    | -     |        |         | vith vo |       |           |       | nis content |

## Managing services

1. Once services are created, ongoing management of services can be accessed from the **Services** tab.

|                                        | Manage services               |            |               |                   |     |  |  |  |
|----------------------------------------|-------------------------------|------------|---------------|-------------------|-----|--|--|--|
| Create and edit your bookable services |                               |            |               |                   |     |  |  |  |
|                                        | Service                       | Duration   | Default price | Assigned staff    |     |  |  |  |
|                                        | Peer Responder - Face-to-Face | 30 minutes | Price not set | No staff assigned | 0 B |  |  |  |

2. Hover over the service you want to edit and select the **pencil** to access the settings.

| Assigned staff    |   |   |
|-------------------|---|---|
| No staff assigned | Ø | Ŵ |
| No staff assigned |   |   |

3. The service settings will open and you can modify. Remember to save any changes before closing.

Page 2 of 2

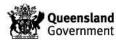

V1 Effective: October 2020 Review: October 2021 Document ID: 163-QDA-QRG

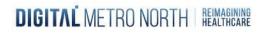